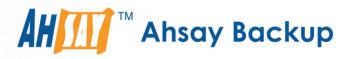

# Ahsay Online Backup Manager v7

# MySQL Database Backup and Restore for Windows

Ahsay Systems Corporation Limited

5 April 2017

A wholly owned subsidiary of Ahsay Backup Software Development Company Limited HKEx Stock Code: 8290

# **Copyright Notice**

© 2017 Ahsay Systems Corporation Limited. All rights reserved.

The use and copying of this product is subject to a license agreement. Any other use is prohibited. No part of this publication may be reproduced, transmitted, transcribed, stored in a retrieval system or translated into any language in any form by any means without prior written consent of Ahsay Systems Corporation Limited. Information in this manual is subject to change without notice and does not represent a commitment on the part of the vendor, Ahsay Systems Corporation Limited does not warrant that this document is error free. If you find any errors in this document, please report to Ahsay Systems Corporation Limited in writing.

This product includes software developed by the Apache Software Foundation (http://www.apache.org/).

## Trademarks

Ahsay, Ahsay Cloud Backup Suite, Ahsay Online Backup Suite, Ahsay Offsite Backup Server, Ahsay Online Backup Manager, Ahsay A-Click Backup, Ahsay Replication Server, Ahsay BackupBox Firmware, Ahsay Universal Backup System, Ahsay NAS Client Utility are trademarks of Ahsay Systems Corporation Limited.

Amazon S3 is registered trademark of Amazon Web Services, Inc. or its affiliates.

Apple and Mac OS X are registered trademarks of Apple Computer, Inc.

Dropbox is registered trademark of Dropbox Inc.

Google Cloud Storage and Google Drive are registered trademarks of Google Inc.

Lotus, Domino, Notes are registered trademark of IBM Corporation.

Microsoft, Windows, Microsoft Exchange Server, Microsoft SQL Server, Microsoft Hyper-V, Microsoft Azure, One Drive and One Drive for Business are registered trademarks of Microsoft Corporation.

Oracle and Java are registered trademarks of Oracle and/or its affiliates. Other names may be trademarks of their respective owners.

Oracle, Oracle 10g, Oracle 11g and MySQL are registered trademarks of Oracle Corporation.

Rackspace and OpenStack are registered trademarks of Rackspace US, Inc.

Red Hat, Red Hat Enterprise Linux, the Shadowman logo and JBoss are registered trademarks of Red Hat, Inc. www.redhat.com in the U.S. and other countries. Linux is a registered trademark of Linus Torvalds.

ShadowProtect is registered trademark of StorageCraft Technology Corporation.

VMware, ESX, ESXi, vCenter are registered trademarks of VMware, Inc.

All other product names are registered trademarks of their respective owners.

## Disclaimer

Ahsay Systems Corporation Limited will not have or accept any liability, obligation or responsibility whatsoever for any loss, destruction or damage (including without limitation consequential loss, destruction or damage) however arising from or in respect of any use or misuse of reliance on this document. By reading and following the instructions in this document, you agree to accept unconditionally the terms of this Disclaimer and as they may be revised and/or amended from time to time by Ahsay Systems Corporation Limited without prior notice to you.

# **Revision History**

| Date        | Descriptions                                                                       | Type of modification |
|-------------|------------------------------------------------------------------------------------|----------------------|
| 28 Jul 2016 | First Draft                                                                        | New                  |
| 3 Feb 2017  | Added instructions and screen shots for Encryption key handling in Ch. 5           | New                  |
| 5 Apr 2017  | Added Encryption Type option in Ch. 5 Creating a MySQL Database Backup Set section | New                  |

# Table of Contents

| 1   | System Requirements                                     |
|-----|---------------------------------------------------------|
| 2   | Requirements and Recommendations                        |
| 3   | Limitations                                             |
| 4   | Starting AhsayOBM                                       |
| 4.1 | Login to AhsayOBM                                       |
| 5   | Creating a MySQL Database Backup Set                    |
| 6   | Overview on the Backup Process                          |
| 7   | Running Backup Jobs16                                   |
| 7.1 | Login to AhsayOBM16                                     |
| 7.2 | 2 Start a Manual Backup16                               |
| 7.3 | Configure Backup Schedule for Automated Backup19        |
| 8   | Restoring Data                                          |
| 8.1 | Login to AhsayOBM22                                     |
| 8.2 | 2 Automatic MySQL Database Restore                      |
| 8.3 | 3 Manual MySQL Database Restore                         |
|     | 8.3.1 Recovering MySQL Databases                        |
| 8.4 | Automatic MySQL Database Restore (Alternative Location) |

# **1** System Requirements

Refer to the following KB article for the list of supported operating systems & application versions:

FAQ: Ahsay Software Compatibility List (SCL) for version 7.3 or above (5001) <u>https://forum.ahsay.com/viewtopic.php?f=169&t=13492</u>

## 2 Requirements and Recommendations

Please ensure that the following requirements and conditions are met on the MySQL database server.

- 1. AhsayOBM is installed on the MySQL database server.
- 2. The MySQL database instance is online.

Example: MySQL v5.6.x on Windows 8.1, the default service name is MySQL56

| <b>F</b>                                                                   | Computer Management                                                  |                                           |                 |        |                        |                 |
|----------------------------------------------------------------------------|----------------------------------------------------------------------|-------------------------------------------|-----------------|--------|------------------------|-----------------|
| Eile Action ⊻iew Help                                                      |                                                                      |                                           |                 |        |                        |                 |
| 🗢 🏟  🚾 📾 📾 👘                                                               | 🖬 📷 🕨 🖬 🖬 🖬                                                          |                                           |                 |        |                        |                 |
| Computer Management (Local                                                 | Services                                                             |                                           |                 |        |                        |                 |
| System Tools     Task Scheduler                                            | Program Compatibility Assistant                                      | Name                                      | Description Sta | atus   | Startup Type           | Log On As       |
| Fask Scheduler                                                             | Service                                                              | G Microsoft Account Sign-in Assistant     | Enables use     |        | Manual (Trigger Start) | Local System    |
| Shared Folders                                                             | Stop the service<br>Restart the service                              | C Microsoft iSCSI Initiator Service       | Manages In      |        | Manual                 | Local System    |
| > A Local Users and Groups                                                 |                                                                      | 端 Microsoft Keyboard Filter               | Controls ke     |        | Disabled               | Local System    |
| Performance                                                                |                                                                      | 端 Microsoft Software Shadow Copy Provider | Manages so Ru   | unning | Manual                 | Local System    |
| Device Manager                                                             | 2.12.22                                                              | Microsoft Storage Spaces SMP              | Host service    |        | Manual                 | Network Service |
| a 📇 Storage                                                                | Description:<br>This service provides support for the                | 😘 Multimedia Class Scheduler              | Enables rela Ru | unning | Automatic              | Local System    |
| Disk Management     Services and Applications     Services     WMI Control | Program Compatibility Assistant                                      | Multi-user Cleanup Service                | Ru              | unning | Automatic              | Local System    |
|                                                                            | ces and Applications (PCA). PCA monitors programs                    | G MySQL56                                 | Ru              | unning | Automatic              | Network Service |
|                                                                            | installed and run by the user and                                    | Ret. I cp Port Sharing Service            | Provides abi    | _      | Disabled               | Local Service   |
|                                                                            | detects known compatibility<br>problems. If this service is stopped. | 😘 Netlogon                                | Maintains a     |        | Manual                 | Local System    |
|                                                                            | PCA will not function properly.                                      | Retwork Access Protection Agent           | The Networ      |        | Manual                 | Network Service |

3. Check the listening port of the MySQL database instance (default is 3306) using the command **netstat –b -a**.

| C:\>ne        | etstat -b -a                 |                                |                    |  |  |
|---------------|------------------------------|--------------------------------|--------------------|--|--|
| Active        | e Connections                |                                |                    |  |  |
| TCP           | Local Address<br>0.0.0.0:135 | Foreign Address<br>w81x-5-66:0 | State<br>LISTENING |  |  |
| RpcS<br>[svch | s<br>nost.exel               |                                |                    |  |  |
|               | 0.0.0.0:445                  |                                | LISTENING          |  |  |
|               | not obtain ownership         |                                |                    |  |  |
| TCP           | 0.0.0.0:3306                 | w81x-5-66:0                    | LISTENING          |  |  |
| [mysc         | [ld.exe]                     |                                |                    |  |  |
| TCP           | 0.0.0.0:3389                 | w81x-5-66:0                    | LISTENING          |  |  |
| Cryp          | <i>stSvc</i>                 |                                |                    |  |  |
|               | nost.exe]                    |                                |                    |  |  |
| TCP           | 0.0.0.0:49152                | w81x-5-66:0                    | LISTENING          |  |  |
| -             | [nit.exe]                    |                                |                    |  |  |
| TCP           | 0.0.0.0:49153                | w81x-5-66 <b>:</b> 0           | LISTENING          |  |  |
|               | ntLog                        |                                |                    |  |  |
| -             | nost.exe]                    |                                |                    |  |  |
| -             | 0.0.0.0:49154                | w81x-5-66 <b>:</b> 0           | LISTENING          |  |  |
| Sche          | edule                        |                                |                    |  |  |
| -             | nost.exe]                    |                                |                    |  |  |
| TCP           | 0.0.0.0:49155                | w81x-5-66:0                    | LISTENING          |  |  |
| [spoolsv.exe] |                              |                                |                    |  |  |
| TCP           | 0.0.0.0:49156                | w81x-5-66:0                    | LISTENING          |  |  |
| [lsas         | [lsass.exe]                  |                                |                    |  |  |
| TCP           | 0.0.0.0:49157                | w81x-5-66:0                    | LISTENING          |  |  |

4. The mysqldump utility is installed on the MySQL database server.

Example: the default location for the mysqldump utitlity for MySQL v5.6.x is located in the following folder C:\Program Files\MySQL\MySQL Server 5.6\bin

5. The mysqldump utility is the same version as the MySQL database.

To check the mysqldump version use the mysqldump -version command.

```
C:\Program Files\MySQL\MySQL Server 5.6\bin>mysqldump --
version
mysqldump Ver 10.13 Distrib 5.6.31, for Win64 (x86_64)
C:\Program Files\MySQL\MySQL Server 5.6\bin>
```

MySQL database version:

```
mysql> select version();
+-----+
| version() |
+-----+
| 5.6.31-log |
+-----+
1 row in set (0.00 sec)
mysgl>
```

6. A MySQL database user account with the following privileges must be setup for the backup operation.

```
mysql> GRANT ALL PRIVILEGES ON *.* TO "username"@"localhost"
IDENTIFIED BY "password";
mysql> GRANT ALL PRIVILEGES ON *.* TO
"username"@"localhost.localdomain" IDENTIFIED BY "password";
mysql> FLUSH PRIVILEGES;
```

 Verify that 'localhost' on the MySQL database server is resolvable and 'localhost' is allowed to access the MySQL database instance on the MySQL service listening port (default 3306).

```
c:\>ping localhost
Pinging WIN-TU41RC45MK0 [10.3.1.8] with 32 bytes of data:
Reply from 10.3.1.8: bytes=32 time<1ms TTL=128
Reply from 10.3.1.8: bytes=32 time<1ms TTL=128
Reply from 10.3.1.8: bytes=32 time<1ms TTL=128
Ping statistics for 10.3.1.8:
    Packets: Sent = 4, Received = 4, Lost = 0 (0% loss),
Approximate round trip times in milli-seconds:
    Minimum = 0ms, Maximum = 0ms, Average = 0ms
c:\>
```

```
# telnet localhost 3306
Trying 127.0.0.1...
Connected to localhost.
Escape character is '^]'.
J
5.6.31vB#'8%/kQ3K\n6``Aemysql_native_password
```

Note: The telnet utility is not installed by default on some Windows versions.

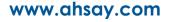

8. Exclude the 'information\_schema' and 'performance\_schema' databases are MySQL virtual system databases, which contains information about the user databases on the MySQL instance. They are read-only and cannot be backed up.

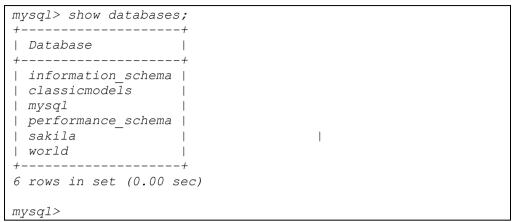

9. The databases selected for backup will be temporarily spooled to a temporary directory before being uploaded to the backup server or destination storage.

Ensure that the temporary directory configured for the MySQL database backup has sufficient disk space for the backup operation, the free space on the temporary directory drive should be at least 130% of the database size. As the temporary directory is also used for storing index files and any incremental or differential delta files generated during the backup job before they are uploaded to the backup destination.

Please bear in mind the size of the databases may grow over time and you may need to review the temporary directory free space requirements on a regular basis.

# 3 Limitations

- 1. Backup and restore must be to the same MySQL database version.
- 2. When restoring MySQL databases to an alternate location only one database can be selected and restored at any one time.
- 3. Cannot restore the MySQL database nodes to original or alternate location.
- 4. Restoring databases to another machine can only be done using the **Restore raw file** option.

# 4 Starting AhsayOBM

## 4.1 Login to AhsayOBM

1. A shortcut icon of AhsayOBM should have been created on your Windows desktop after installation. Double click the icon to launch the application.

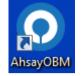

2. Enter the login name and password of your AhsayOBM account provided by your backup service provider, then click **OK** to login.

| $\odot$         | AhsayOBM             |                     | - 🗆 🗙 |
|-----------------|----------------------|---------------------|-------|
|                 |                      |                     |       |
|                 |                      | English             | •     |
|                 |                      |                     |       |
|                 |                      |                     |       |
|                 | O AhsayOBM           |                     |       |
|                 |                      |                     |       |
|                 | Login name           |                     |       |
|                 |                      |                     |       |
|                 | Password             |                     |       |
|                 | Save password        |                     |       |
|                 | Forgot password      |                     |       |
|                 |                      |                     |       |
|                 |                      |                     |       |
|                 |                      |                     |       |
|                 | Show advanced option | ок                  |       |
|                 |                      |                     |       |
|                 |                      |                     |       |
|                 |                      |                     |       |
| 0               | AhsayO8M             |                     | - • × |
|                 | AhsayOBM             |                     |       |
| ⊙<br>⊙ AhsayOBM | AhsayO8M             | t1 🔒 English 🗸      | - • × |
|                 | AhsayOBM             | t1 🞴 English 🗸      |       |
|                 | AhsayOBM             | t1 🟩 English 🔍      |       |
|                 | ArcayOBM             |                     |       |
| © AhsayOBM      | <b>\</b>             | <b>u</b> lı         |       |
|                 | ArcayOBM             |                     |       |
| © AhsayOBM      | <b>\</b>             | <b>u</b> lı         |       |
| © AhsayOBM      | <b>\</b>             | <b>u</b> lı         |       |
| © AhsayOBM      | <b>\</b>             | <b>u</b> lı         |       |
| C AhsayOBM      | Backup Sets          | Report              |       |
| © AhsayOBM      | <b>\</b>             | <b>u</b> lı         |       |
| C AhsayOBM      | Backup Sets          | Report<br>Utilities |       |
| C AhsayOBM      | Backup Sets          | Report<br>Utilities |       |
| C AhsayOBM      | Backup Sets          | Report<br>Utilities |       |

## 5 Creating a MySQL Database Backup Set

1. Click the Backup Sets icon on the main interface of AhsayOBM.

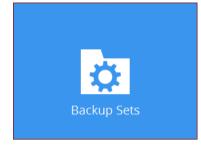

- 2. Create a new backup set by clicking the "+" icon or **Add** button to created new backup set.
- 3. Select the **Backup set type** and name your new backup set and enter the login information for the MySQL server then click **Next** to proceed.

| • | AhsayOBM                                                                                                    | - • • |
|---|----------------------------------------------------------------------------------------------------|-------|
|   | Create Backup Set                                                                                                    |       |
|   | Name MySQL Database Backup set type  MySQL Backup  Colfront Password Password Host Port Iocalhost Path to mysqldump Ct\Program Files\MySQL\MySQL Server 5.6\bin\mysqldum Change |       |
|   | Next Cancel                                                                                                    | Неір  |

4. In the Backup Source menu, select the MySQL databases you would like to backup. Click **Next** to proceed.

| • | AhsayOBM                                                                                                    | - • ×      |
|---|----------------------------------------------------------------------------------------------------|------------|
|   | Backup Source                                                                                                    |            |
|   | <ul> <li>MySQL</li> <li>information_schema</li> <li>✓ i classicmodels</li> <li>✓ imyql</li> <li>□ performate_schema</li> <li>✓ i world</li> </ul> |            |
|   |                                                                                                    |            |
|   | Previous Next C                                                                                                    | ancel Help |

5. In the Schedule menu, you can configure a backup schedule for backup job to run automatically at your specified time interval.

| 0 | AhsayOBM                                                                                                    | - • ×     |
|---|----------------------------------------------------------------------------------------------------|-----------|
|   | Schedule                                                                                                    |           |
|   | Run scheduled backup for this backup set<br>On<br>Existing schedules<br>Backup Schedule<br>Database:Daily (Everyday at 3:00) |           |
|   |                                                                                                    |           |
|   |                                                                                                    |           |
|   | Previous Next Ca                                                                                                    | ncel Help |

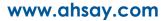

Click **Add** to add a new schedule or double click on the existing schedule to change the values. Click **Next** to proceed when you are done setting.

| ۲             | AhsayOB                                                                                                    | м        | - 🗆 🗙         |
|---------------|----------------------------------------------------------------------------------------------------|----------|---------------|
|               |                                                                                                    |          |               |
|               | Backup Schedule<br>Name<br>Backup Schedule<br>Type<br>Dally                                                                                                    |          |               |
|               | 03 Constraints of the second second s |          |               |
| Delete this b | ickup schedule                                                                                                    | 0        | K Cancel Help |
|               |                                                                                                    | Previous | t Cancel Help |

**Note:** The default backup schedule is daily backup at 03:00 with the backup job will run until completion and the retention policy job will be run immediately after the backup job.

6. Select the backup storage destination. Click on **OK** to proceed.

| <b>xample:</b> CBS server |
|---------------------------|
|---------------------------|

| • | AhsayOBM                                       | - • ×   |
|---|------------------------------------------------|---------|
|   |                                                |         |
|   |                                                |         |
|   | New Storage Destination / Destination Pool     |         |
|   | Name                                           |         |
|   | CBS                                            |         |
|   | Туре                                           |         |
|   | <ul> <li>Single storage destination</li> </ul> |         |
|   | O Destination pool                             |         |
|   | Cess                                           |         |
|   | CES V                                          |         |
|   |                                                |         |
|   |                                                |         |
|   |                                                |         |
|   |                                                |         |
|   |                                                |         |
|   |                                                |         |
|   |                                                |         |
|   | OK                                             | el Help |
|   |                                                |         |

7. To add extra storage destination click Add, otherwise Click Next to proceed.

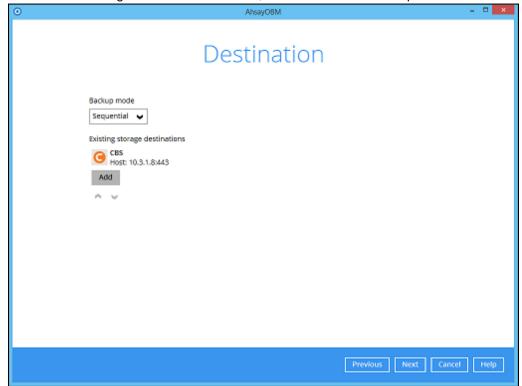

8. In the Encryption window, the default **Encrypt Backup Data** option is enabled with an encryption key preset by the system which provides the most secure protection.

|                           | Encryption |  |
|---------------------------|------------|--|
| Encrypt Backup Data<br>On |            |  |
| Encryption Type Default   |            |  |
| Default                   |            |  |
| User password<br>Custom   |            |  |

You can choose from one of the following three Encryption Type options:

- Default an encryption key with 44 alpha numeric characters will be randomly generated by the system
- User password the encryption key will be the same as the login password of your AhsayOBM at the time when this backup set is created. Please be reminded that if you change the AhsayOBM login password later, the encryption keys of the backup sets previously created with this encryption type will remain unchanged.

Custom – you can customize your encryption key, where you can set your own algorithm, encryption key, method and key length.

|                                                                                              | Encrypti | on |  |
|----------------------------------------------------------------------------------------------|----------|----|--|
| Encrypt Backup Data<br>On<br>Encryption Type<br>Custom<br>Algorithm<br>AES<br>Encryption key |          |    |  |
| *****                                                                                        |          |    |  |
| Re-enter encryption key                                                                      |          |    |  |
| *****                                                                                        |          |    |  |
| Method<br>ECB  CBC<br>Key length                                                             |          |    |  |
| ○ 128-bit ● 256-bit                                                                          |          |    |  |

**Note:** For best practice on managing your encryption key, refer to the following KB article. <u>https://forum.ahsay.com/viewtopic.php?f=169&t=14090</u>

Click Next when you are done setting.

9. If you have enabled the Encryption Key feature in the previous step, the following pop-up window shows, no matter which encryption type you have selected.

| Encryption                                                                                                    |                           |
|----------------------------------------------------------------------------------------------------|---------------------------|
| Encrypt Backup Data<br>On<br>Encryption Type<br>Default                                                                                                    |                           |
| You are advised to write this encryption key down on paper and<br>a safe place. You will need it when you need to restore your<br>Please confirm that you have done so. |                           |
| Unmask encryption key                                                                                                    |                           |
|                                                                                                    | Copy to clipboard Confirm |

The pop-up window has the following three options to choose from:

Unmask encryption key – The encryption key is masked by default. Click this option to show the encryption key.

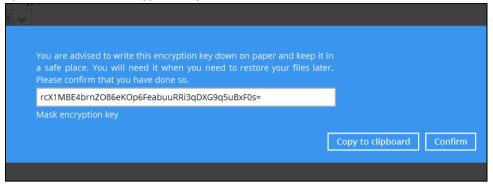

- Copy to clipboard Click to copy the encryption key, then you can paste it in another location of your choice.
- > **Confirm** Click to exit this pop-up window and proceed to the next step.
- 10. Windows User Authentication

Enter the Windows login credentials used by AhsayOBM to authenticate the scheduled or continuous backup job and click on **Next** to proceed.

| ۲ | AhsayOBM                                | - • ×   |
|---|-----------------------------------------|---------|
|   |                                         |         |
|   | Windows User Authentication             |         |
|   |                                         |         |
|   | Domain Name (e.g Ahsay.com) / Host Name |         |
|   | w81x-5-66                               |         |
|   | User name                               |         |
|   | Administrator                           |         |
|   | Password                                |         |
|   |                                         |         |
|   |                                         |         |
|   |                                         |         |
|   |                                         |         |
|   |                                         |         |
|   |                                         |         |
|   |                                         |         |
|   |                                         |         |
|   |                                         |         |
|   | Previous Next Canc                      | el Help |
|   |                                         |         |

**Note:** If the backup schedule is turned off for the backup set the Windows User Authentication screen will be automatically skipped. The Windows User Authentication login credentials can be added or updated post backup set creation.

- 11. Backup set created.
  - i. To start a manual backup job click on **Backup now.**

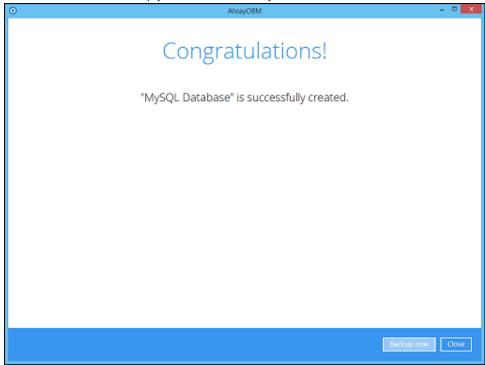

ii. To verify the backup set settings click on Close and then click on the MySQL backup set to complete the setup.

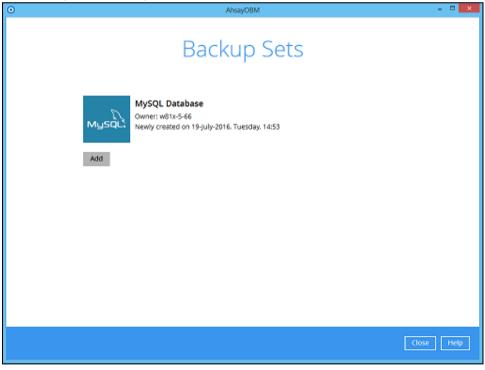

| •                      | AhsayOBM                                                                             | - O ×            |
|------------------------|--------------------------------------------------------------------------------------|------------------|
| MySQL Database         | General                                                                              | ^                |
| Bytes                  | Name                                                                                 |                  |
| General                | MySQL Database                                                                       |                  |
| Source                 | Owner<br>w81x-5-66                                                                   |                  |
| Backup Schedule        | MySQL Server                                                                         |                  |
| Continuous Backup      | Login ID                                                                             |                  |
| Destination            | root                                                                                 |                  |
| Show advanced settings | Password                                                                             |                  |
|                        | •••••                                                                                |                  |
|                        | Host                                                                                 | Port             |
|                        | localhost                                                                            | 3306             |
|                        | Path to mysqldump                                                                    |                  |
|                        | C:\Program Files\MySQL\MySQL Server 5.6\bin\m                                        | ysqldum Change   |
|                        | Windows User Authentication<br>Domain Name (e.g. Ahsay.com) / Host Name<br>w81x-5-66 | ,                |
|                        | WS1X-5-66                                                                            | -                |
| Delete this backup set |                                                                                      | Save Cancel Help |

## 6 Overview on the Backup Process

The following steps are performed during a MySQL database backup job:

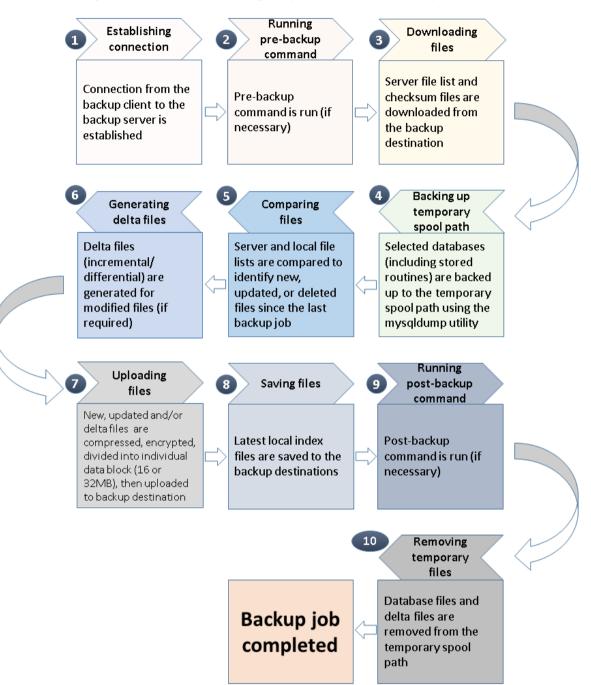

# 7 Running Backup Jobs

## 7.1 Login to AhsayOBM

Login to the AhsayOBM application according to the instructions in Chapter 3.1

## 7.2 Start a Manual Backup

1. Click the Backup icon on the main interface of AhsayOBM.

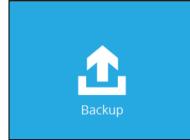

2. Select the MySQL Database backup set which you would like to start a manual backup.

| ۲ | AhsayOBM -                                                                          | ×    |
|---|-------------------------------------------------------------------------------------|------|
|   | Please Select The Backup Set To Backup                                              |      |
|   | MySQL Database<br>Owner: w81x-5-66<br>Newly created on 19-july-2016. Tuesday. 14:53 |      |
|   |                                                                                     |      |
|   |                                                                                     |      |
|   |                                                                                     |      |
|   | Close                                                                               | Неір |

3. If you would like to modify the In-File Delta type, Destinations, or Run Retention Policy Settings, click on **Show advanced option**.

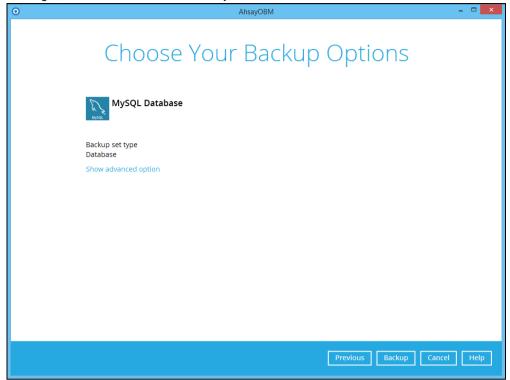

4. Click on **Backup** to start the backup job.

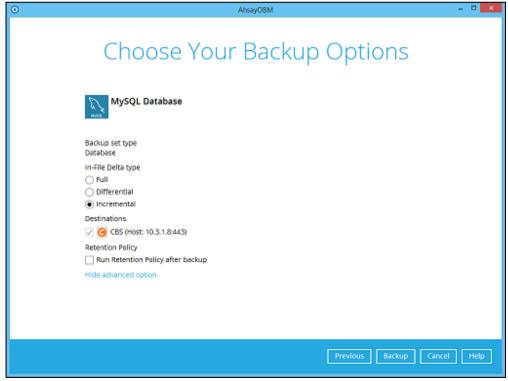

5. Backup job is completed.

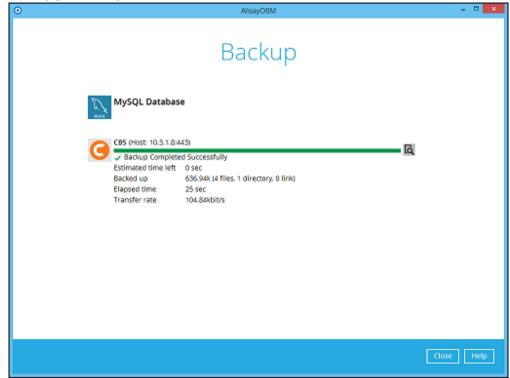

## 7.3 Configure Backup Schedule for Automated Backup

1. Click on the **Backup Sets** icon on the AhsayOBM main interface.

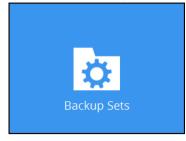

2. Select the backup set that you would like to create a backup schedule for.

| • | AhsayOBM                                                                        | - D ×      |
|---|---------------------------------------------------------------------------------|------------|
|   | Backup Sets                                                                     |            |
|   |                                                                                 |            |
|   | MySQL Database<br>Owner: w61x-5-66<br>Last Backup: 19-july-2016. Tuesday, 15:38 |            |
|   | Add                                                                             |            |
|   |                                                                                 |            |
|   |                                                                                 |            |
|   |                                                                                 |            |
|   |                                                                                 |            |
|   |                                                                                 | Close Help |

#### 3. Click Backup Schedule.

| 0                      | AhsayOBM                                 | - • ×            |
|------------------------|------------------------------------------|------------------|
| MySQL Database         | Schedule                                 |                  |
| General                | Run scheduled backup for this backup set |                  |
| Source                 |                                          |                  |
| Backup Schedule        |                                          |                  |
| Continuous Backup      |                                          |                  |
| Destination            |                                          |                  |
| Show advanced settings |                                          |                  |
|                        |                                          |                  |
|                        |                                          |                  |
|                        |                                          |                  |
|                        |                                          |                  |
|                        |                                          |                  |
|                        |                                          |                  |
| Delete this backup set | [                                        | Save Cancel Help |

4. Turn on the backup schedule by switching the "Run scheduled backup for this backup set" feature to **On**, then click the + icon next to **Add new schedule**.

| 0                                     | AhsayOBM                                 | - 🗆 🗙       |
|---------------------------------------|------------------------------------------|-------------|
| MySQL Database                        | Schedule                                 |             |
| General                               | Run scheduled backup for this backup set |             |
| Source                                | Existing schedules                       |             |
| Backup Schedule                       | + Add new schedule                       |             |
| Continuous Backup                     |                                          |             |
| Destination<br>Show advanced settings |                                          |             |
| Delete this backup set                | Save                                     | Cancel Help |

5. Configure the backup schedule settings on this page, then click **OK** when you are done with the settings.

| 0                  | AhsayOBM                              | - | ×    |
|--------------------|---------------------------------------|---|------|
| MVSO               | L Database Schodula                   |   |      |
|                    | New Backup Schedule                   |   |      |
|                    | Name<br>Daily-1                       |   |      |
|                    | Type<br>Daily 🗸                       |   |      |
|                    | Start backup at                       |   |      |
|                    | Stop<br>until full backup completed v |   |      |
|                    | Run Retention Policy after backup     |   |      |
|                    |                                       |   |      |
|                    |                                       |   |      |
|                    | OK                                    |   | Help |
| Delete this backup | o set                                 |   | Help |

6. Click **Save** to confirm the settings and exit the **Backup Schedule** menu.

| 0                      | AhsayOBM                                      | - 🗆 🗙            |
|------------------------|-----------------------------------------------|------------------|
| MySQL Database         | Schedule                                      |                  |
| General                | Run scheduled backup for this backup set On   |                  |
| Source                 | Existing schedules                            |                  |
| Backup Schedule        | Daily-1<br>Database;Daily (Everyday at 12:07) |                  |
| Continuous Backup      | Add                                           |                  |
| Destination            |                                               |                  |
| Show advanced settings |                                               |                  |
|                        |                                               |                  |
|                        |                                               |                  |
|                        |                                               |                  |
|                        |                                               |                  |
|                        |                                               |                  |
|                        |                                               |                  |
|                        |                                               |                  |
|                        |                                               |                  |
| Delete this backup set |                                               | Save Cancel Help |

## 8 Restoring Data

The restore options available:

- i. **Original location** AhsayOBM will restore the database(s) from the backup destination and apply them to the original production MySQL instance.
- ii. Alternate location AhsayOBM will restore the database(s) from the backup destination and apply them to the either the original MySQL instance or another MySQL instance on the production machine. This option can also be used to clone a database by changing the database name.
- Restore raw file AhsayOBM will restore the database \*.sql files to a location on the local machine. Which then can be copied to another MySQL server on another machine for recovery.

#### 8.1 Login to AhsayOBM

Login to the AhsayOBM application according to the instructions in Chapter 3.1 Login to AhsayOBM

#### 8.2 Automatic MySQL Database Restore

Restore files from your backup destination and automatically apply them to the MySQL database server in the original location.

1. Login to MySQL Server using MySQL Command Line Client and verify the database instance is running.

```
Enter password: *****
Welcome to the MySQL monitor. Commands end with ; or \backslash q.
Your MySQL connection id is 10
Server version: 5.6.31-log MySQL Community Server (GPL)
Copyright (c) 2000, 2016, Oracle and/or its affiliates. All
rights reserved.
Oracle is a registered trademark of Oracle Corporation
and/or its
affiliates. Other names may be trademarks of their
respective
owners.
Type 'help;' or '\h' for help. Type '\c' to clear the
current input statement.
mysql> show databases;
+----+
| Database
                    +----+
| information schema |
| mysql
| performance schema |
+----+
3 rows in set (0.00 sec)
mysql>
```

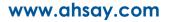

2. In the AhsayOBM main interface, click the **Restore** icon.

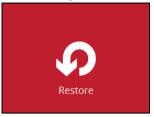

3. Select the backup set that you would like to restore the MySQL Database from.

| 0 | AhsayO8M - 🗖                                                                    | × |
|---|---------------------------------------------------------------------------------|---|
|   | Please Select The Backup Set To Restore                                         |   |
|   | MUSQL Database<br>Owner: W81x-5-66<br>Last Backup: 19-july-2016. Tuesday, 16:35 |   |
|   |                                                                                 |   |
|   |                                                                                 |   |
|   |                                                                                 |   |
|   | Close Help                                                                      | ] |

4. Select the storage destination that contains the MySQL databases that you would like to restore from.

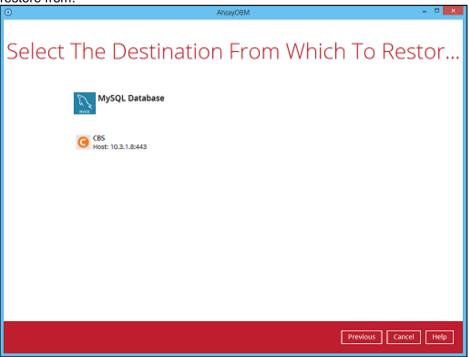

5. Select to restore the MySQL node from a specific backup job then select the files or folders that you would like to restore. Click **Next** to proceed.

| ٥ | AhsayOBM -                                                                                                    | • ×  |
|---|----------------------------------------------------------------------------------------------------|------|
|   | Select Your Databases To Be Restored                                                                                                    |      |
|   | Select what to restore Choose from files as of job 🖌 2016-07-19 🗸 Latest 🖌                                                                                                    |      |
|   | Folders         Name         Size         Date modified           Image: CBS         Image: CBS         Image: CBS         2016-07-19 10:35           Image: CBS         Image: CBS         Image: CBS         2016-07-19 10:35           Image: CBS         Image: CBS         Image: CBS         2016-07-19 10:35           Image: CBS         Image: CBS         Image: CBS         2016-07-19 10:35           Image: CBS         Image: CBS         Image: CBS         2016-07-19 10:35           Image: CBS         Image: CBS         Image: CBS         2016-07-19 10:35 |      |
|   |                                                                                                    |      |
|   |                                                                                                    |      |
|   |                                                                                                    |      |
|   | Restore raw file Items per page 50 V Page 1/1 V                                                                                                    |      |
|   | Previous Next Cancel                                                                                                    | Help |

**Note:** To restore to either original or alternate location please unselect the MySQL data node and only select the databases only.

6. Select to restore the MySQL Databases to the Original location and click **Next** to proceed.

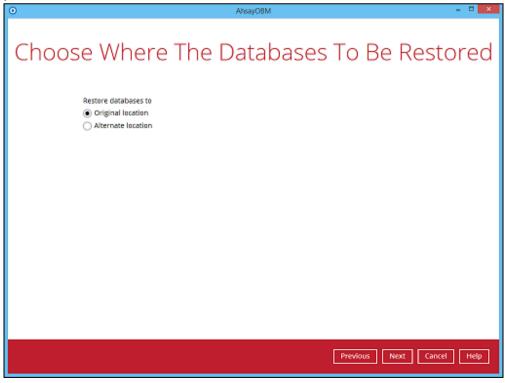

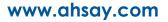

7. Confirm the temporary directory path is correct and then click **Restore** to proceed.

| ٥ | AhsayOBM                                      | - • ×   |
|---|-----------------------------------------------|---------|
|   | Temporary Directory                           |         |
|   | Temporary directory for storing restore files |         |
|   | C/Users/Administrator/temp Browse             |         |
|   |                                               |         |
|   |                                               |         |
|   |                                               |         |
|   |                                               |         |
|   |                                               |         |
|   |                                               |         |
|   |                                               |         |
|   |                                               |         |
|   |                                               |         |
|   |                                               |         |
|   | Previous Restore Cance                        | el Help |

8. After the MySQL database(s) has been restored.

| 0 |                                        | AhsayOBM                   |        | - • • ×    |
|---|----------------------------------------|----------------------------|--------|------------|
|   |                                        | Postoro                    |        |            |
|   |                                        | Restore                    |        |            |
|   | MySQL Databas                          | e                          |        |            |
|   | CBS (Host: 10.3.1.8:4                  |                            | ۵      |            |
|   | Restore Complet<br>Estimated time left |                            |        |            |
|   | Restored<br>Elapsed time               | 159.19k (2 files)<br>2 sec |        |            |
|   |                                        | 2 sec<br>145.90kbit/s      |        |            |
|   |                                        |                            |        |            |
|   |                                        |                            |        |            |
|   |                                        |                            |        |            |
|   |                                        |                            |        |            |
|   |                                        |                            |        |            |
|   |                                        |                            |        |            |
|   |                                        |                            |        |            |
|   |                                        |                            |        |            |
|   |                                        |                            |        |            |
|   |                                        |                            | ٦<br>د | Close Help |

9. Using MySQL Command Line Client you can list the restored databases and tables.

Example: Listing the tables in the database using show tables

```
mysql> show databases;
+----+
| Database
+----+
| information schema |
| classicmodels
                          1
| mysql
| performance schema |
| sakila
                 | world
+----+
6 rows in set (0.06 sec)
mysql> show tables in world;
+----+
| Tables_in_world |
+----+
| city
               | country
| countrylanguage |
| departments
              | dept emp
| dept manager
| employees
| salaries
| titles
               +----+
9 rows in set (0.00 sec)
mysgl> show tables in classicmodels;
+----+
| Tables_in_classicmodels
                        +----+
| actor
| actor info
| address
| category
| city
| country
| countrylanguage
| customer
| customer list
| customers
| departments
| dept emp
| dept manager
| employees
| film
| film actor
| film category
| film list
| film text
| inventory
| language
| nicer but slower film list
| offices
| orderdetails
| orders
| payment
| payments
```

| productlines              |             |
|---------------------------|-------------|
| products                  |             |
| rental                    |             |
| salaries                  |             |
| sales_by_film_category    |             |
| sales_by_store            |             |
| staff                     |             |
| staff_list                |             |
| store                     |             |
| titles                    |             |
| +                         | - <i>-+</i> |
| 37 rows in set (0.00 sec) |             |

### 8.3 Manual MySQL Database Restore

To restore the MySQL databases from your storage destination to a location on disk and manually recover the databases.

1. In the AhsayOBM main interface, click the **Restore** icon.

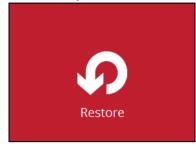

2. Select the backup set that you would like to restore the MySQL Database from.

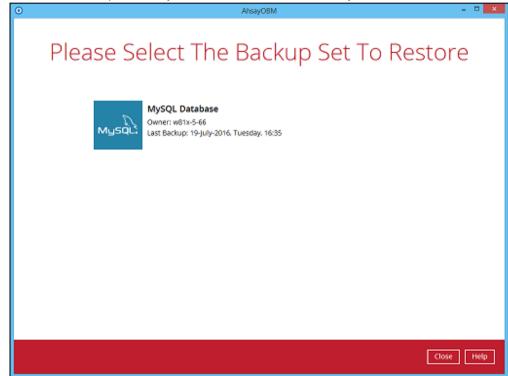

3. Select the storage destination that contains the MySQL databases that you would like to restore from.

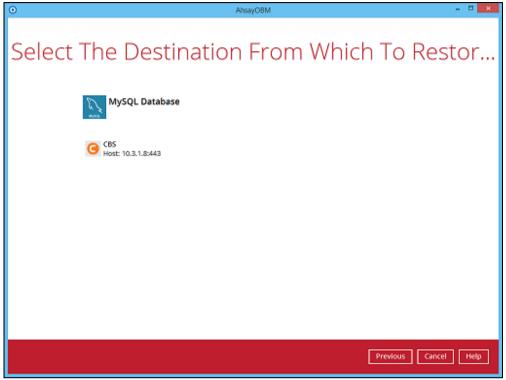

4. Select to restore the MySQL database(s) from a specific backup job then select the files or folders that you would like to restore and select the **Restore raw file** option. Click **Next** to proceed.

| Θ  |                                                       | AhsayOBM                                                 | -                                                                                                    | • ×  |
|----|-------------------------------------------------------|----------------------------------------------------------|----------------------------------------------------------------------------------------------------|------|
| Se | lect Your                                             | Databases T                                              | o Be Restored                                                                                                    |      |
|    | Select what to restore<br>Choose from files as of job | ♥ 2016-07-19 ♥ Latest ♥                                  |                                                                                                    |      |
|    | Folders<br>G CBS<br>MySQL                             | Name  C i classionedels  C i mysql  C i sokila  C i ovid | Size         Date modified           190 KB         2016-07-19 10:35           050 KB         2016-07-19 10:35           3,272 KB         2016-07-19 10:35           239 KB         2016-07-19 10:35 |      |
|    |                                                       |                                                          |                                                                                                    |      |
|    |                                                       |                                                          |                                                                                                    |      |
|    | ✓ Restore raw file                                    | ltems per                                                | page 50 V Page 1/1 V                                                                                                    |      |
|    | Search                                                |                                                          |                                                                                                    |      |
|    |                                                       |                                                          | Previous Next Cancel                                                                                                    | Help |

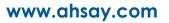

5. Select the location on the local machine you wish to restore the MySQL database files to. Click **Next** to proceed.

| 0     | AhsayOBM                    | ×                |
|-------|-----------------------------|------------------|
|       |                             |                  |
| Choos | se Where The Databases To E | Be Restored      |
|       |                             |                  |
|       | Restore databases to        |                  |
|       | D/Restored                  | Browse           |
|       |                             |                  |
|       |                             |                  |
|       |                             |                  |
|       |                             |                  |
|       |                             |                  |
|       |                             |                  |
|       |                             |                  |
|       |                             |                  |
|       |                             |                  |
|       |                             |                  |
|       |                             |                  |
|       | Previous                    | Next Cancel Help |
|       |                             |                  |

6. Confirm the temporary directory path is correct and then click **Restore** to proceed.

| ۲ | AhsayOBM                                      | - • ×   |
|---|-----------------------------------------------|---------|
|   | Tomporary Directory                           |         |
|   | Temporary Directory                           |         |
|   | Temporary directory for storing restore files |         |
|   | C/Users/Administrator/temp Browse             |         |
|   |                                               |         |
|   |                                               |         |
|   |                                               |         |
|   |                                               |         |
|   |                                               |         |
|   |                                               |         |
|   |                                               |         |
|   |                                               |         |
|   |                                               |         |
|   |                                               |         |
|   | Previous Restore Cano                         | el Help |

7. After the MySQL database(s) has been restored.

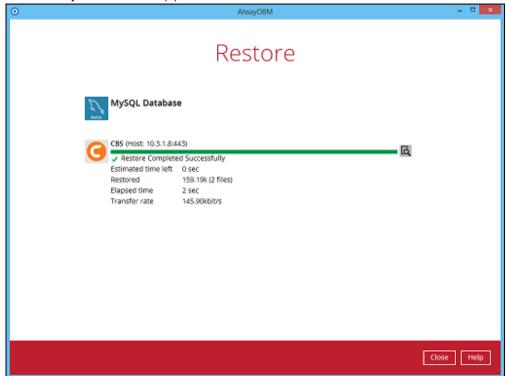

8. Check the location on the local machine to verify the MySQL database files have been restored.

| i î                     |                                            |                 |              | - 🗆 🗙    |
|-------------------------|--------------------------------------------|-----------------|--------------|----------|
| 1 = 0 ≤ 1               | MySQL                                      |                 |              |          |
| File Home Share         | View                                       |                 |              | ~ 0      |
| 🛞 🏵 👻 🕆 퉬 ד Th          | is PC → 100GB_thin (D:) → Restored → MySQL | ~ ¢             | Search MySQL | Q,       |
| 🔆 Favorites             | Name                                       | Date modified   | Туре         | Size     |
| E Desktop               | classicmodels.sql                          | 19/7/2016 16:35 | SQL File     | 190 KB   |
| Downloads               | mysql.sql                                  | 19/7/2016 16:35 | SQL File     | 650 KB   |
| 💯 Recent places         | sakila.sql                                 | 19/7/2016 16:35 | SQL File     | 3,272 KB |
|                         | world.sql                                  | 19/7/2016 16:35 | SQL File     | 239 KB   |
| 🖳 This PC               |                                            |                 |              |          |
| 膧 Desktop               |                                            |                 |              |          |
| Documents               |                                            |                 |              |          |
| Downloads               |                                            |                 |              |          |
| Music                   |                                            |                 |              |          |
| 崖 Pictures              |                                            |                 |              |          |
| Videos                  |                                            |                 |              |          |
| Local Disk (C:)         |                                            |                 |              |          |
| 100GB_thin (D:)         |                                            |                 |              |          |
| 😪 testcases (\\192.168. |                                            |                 |              |          |
| 🙀 Network               |                                            |                 |              |          |
| 4 items                 |                                            |                 |              |          |

**Example:** Using Windows File Explorer

#### 8.3.1 Recovering MySQL Databases

1. Login to MySQL Server using MySQL Command Line Client and verify the database instance is running.

```
Enter password: *****
Welcome to the MySQL monitor. Commands end with ; or \g.
Your MySQL connection id is 10
Server version: 5.6.31-log MySQL Community Server (GPL)
Copyright (c) 2000, 2016, Oracle and/or its affiliates. All
rights reserved.
Oracle is a registered trademark of Oracle Corporation
and/or its
affiliates. Other names may be trademarks of their
respective
owners.
Type 'help;' or '\h' for help. Type '\c' to clear the
current input statement.
mysql> show databases;
+----+
| Database
+----+
| information schema |
| mysql
| performance_schema |
+----+
3 rows in set (0.00 sec)
mysql>
```

- 2. Create the database names that need to be recovered.
- 3. Example: classicmodels, sakila, and world.

```
mysql> create database classicmodels;
Query OK, 1 row affected (0.02 sec)
mysql> create database sakila;
Query OK, 1 row affected (0.00 sec)
mysql> create database world;
Query OK, 1 row affected (0.00 sec)
```

4. Recover Databases

Repeat the following steps for all databases you wish to restore.

```
mysql> use classicmodels;
mysql> source d:\restored\MySQL\classicmodels.sql
Query OK, 0 rows affected (0.01 sec)
Query OK, 7 rows affected (0.00 sec)
Records: 7 Duplicates: 0 Warnings: 0
Query OK, 110 rows affected (0.00 sec)
Records: 110 Duplicates: 0 Warnings: 0
Query OK, 122 rows affected (0.00 sec)
```

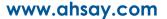

Records: 122 Duplicates: 0 Warnings: 0 mysql> use sakila; mysql> source /restored/MySQL/sakila.sql Query OK, 0 rows affected (0.01 sec) Query OK, 148 rows affected (1.9 sec) Records: 148 Duplicates: 0 Warnings: 0 mysql> use world; mysql> source /restored/MySQL/world.sql Query OK, 0 rows affected (0.00 sec) Query OK, 4079 rows affected (0.03 sec) Records: 4079 Duplicates: 0 Warnings: 0 Query OK, 0 rows affected (0.01 sec)

5. Check the database status

#### Example: Listing the tables in the database using show tables

| mysql> show databases;                  |
|-----------------------------------------|
| ++<br>  Database                        |
| ++                                      |
| information_schema  <br>  classicmodels |
| mysql                                   |
| performance_schema  <br>  sakila        |
| world                                   |
| ++                                      |
| 7 rows in set (0.06 sec)                |
|                                         |
| mysql> show tables in world;            |
| ++                                      |
| Tables_in_world                         |
| <br>  city                              |
| country                                 |
| countrylanguage                         |
| departments                             |
| dept_emp                                |
| dept_manager  <br>  employees           |
| salaries                                |
| titles                                  |
| ++                                      |
| 9 rows in set (0.00 sec)                |
| mysql> show tables in classicmodels;    |
| Tables in classicmodels                 |
| ++                                      |
| actor                                   |
| actor_info                              |
| address                                 |
| category                                |
| city                                    |

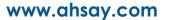

|   | country                               |    |
|---|---------------------------------------|----|
|   | countrylanguage                       |    |
|   | customer                              |    |
|   | customer_list                         |    |
|   | customers                             |    |
|   | departments                           |    |
|   | dept_emp                              |    |
|   | dept_manager                          |    |
|   | employees                             |    |
|   | film                                  |    |
|   | film_actor                            |    |
|   | film_category                         |    |
|   | film_list                             |    |
|   | film_text                             |    |
|   | inventory                             |    |
|   | language                              |    |
|   | <pre>nicer_but_slower_film_list</pre> |    |
|   | offices                               |    |
|   | orderdetails                          |    |
|   | orders                                |    |
|   | payment                               |    |
|   | payments                              |    |
|   | productlines                          |    |
|   | products                              |    |
|   | rental                                |    |
|   | salaries                              |    |
|   | sales_by_film_category                |    |
|   | sales_by_store                        |    |
|   | staff                                 |    |
|   | staff_list                            |    |
|   | store                                 |    |
|   | titles                                |    |
| + |                                       | -+ |
| 3 | 7 rows in set (0.00 sec)              |    |
|   |                                       |    |

#### 8.4 Automatic MySQL Database Restore (Alternative Location)

1. Login to MySQL Server using MySQL Command Line Client and verify the database instance is running.

```
Enter password: *****
Welcome to the MySQL monitor. Commands end with ; or \g.
Your MySQL connection id is 10
Server version: 5.6.31-log MySQL Community Server (GPL)
Copyright (c) 2000, 2016, Oracle and/or its affiliates. All
rights reserved.
Oracle is a registered trademark of Oracle Corporation
and/or its
affiliates. Other names may be trademarks of their
respective
owners.
Type 'help;' or '\h' for help. Type '\c' to clear the
current input statement.
mysql> show databases;
+----+
| Database
            |
+----+
| information schema |
| mysql
| performance_schema |
+----+
3 rows in set (0.00 sec)
mysql>
```

2. In the AhsayOBM main interface, click the **Restore** icon.

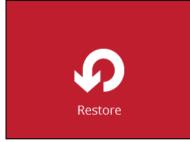

3. Select the backup set that you would like to restore the MySQL Database from.

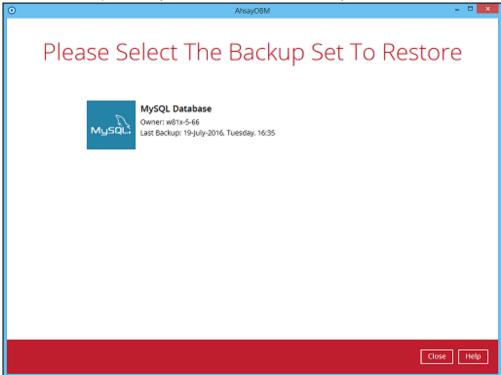

4. Select the storage destination that contains the MySQL databases that you would like to restore from.

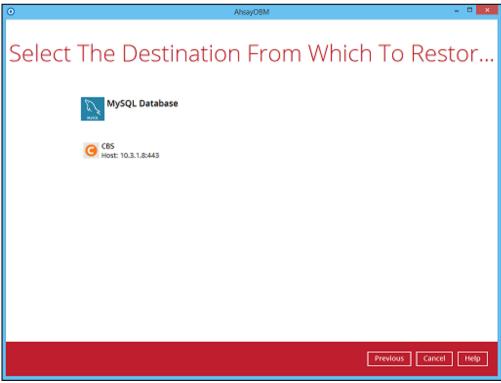

5. Select to restore the MySQL node from a specific backup job then select the files or folders that you would like to restore. Click **Next** to proceed.

| 0  |                                 | AhsayOBM                                                                                                    | •                                                                                                    | - • ×      |
|----|---------------------------------|----------------------------------------------------------------------------------------------------|----------------------------------------------------------------------------------------------------|------------|
| Se | lect Your                       | Databases T                                                                                                    | o Be Restore                                                                                                    | ed         |
|    | Select what to restore          |                                                                                                    |                                                                                                    |            |
|    | Choose from files as of job     | ♥ 2016-07-22 ♥ Latest ♥                                                                                                    |                                                                                                    |            |
|    | Polders<br>G CBS<br>-  -  MySQL | Name Classicmodels Classicmodels Classicmode | Size         Date modified           190 KB         2016-07-22 13:39           050 KB         2016-07-22 13:39           3,272 KB         2016-07-22 13:39           239 KB         2016-07-22 13:39 |            |
|    |                                 |                                                                                                    |                                                                                                    |            |
|    |                                 |                                                                                                    |                                                                                                    |            |
|    |                                 |                                                                                                    |                                                                                                    |            |
|    |                                 |                                                                                                    |                                                                                                    |            |
|    | Restore raw file                | items pe                                                                                                    | er page 50 V Page 1/1 V                                                                                                    |            |
|    |                                 |                                                                                                    | Previous Next C                                                                                                    | ancel Help |

**Note:** To restore to either original or alternate location please unselect the MySQL data node and only select the databases only.

6. Select to restore the MySQL Databases to the alternate location and click **Next** to proceed.

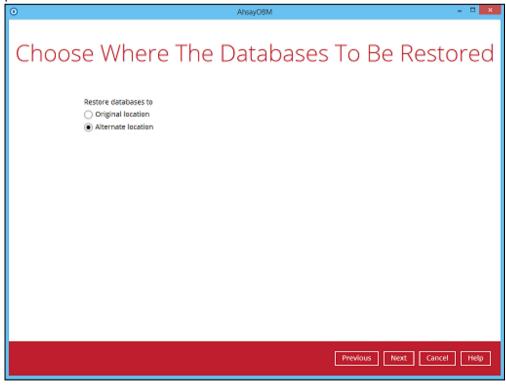

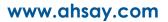

7. Confirm the MySQL database details such as Database name, Host, Port, Username, and Password.

| 0             | AhsayOBM           | - 🗆 🗙       |
|---------------|--------------------|-------------|
|               | Alternate database |             |
| Database name | world-clone        |             |
| Host          | localhost          |             |
| Port          | 3306               |             |
| Username      | root               |             |
| Password      | •••••              |             |
|               |                    |             |
|               |                    |             |
|               |                    |             |
|               |                    |             |
|               |                    |             |
|               |                    |             |
|               |                    |             |
|               |                    |             |
|               |                    |             |
|               | Previous Next      | Cancel Help |

Example: To restore and clone a copy of the **world** database on the original server with new name **world-clone**.

8. Confirm the temporary directory path is correct and then click **Restore** to proceed.

| ٥ | AhsayOBM                                      | - • × |
|---|-----------------------------------------------|-------|
|   |                                               |       |
|   | Temporary Directory                           |       |
|   |                                               |       |
|   | Temporary directory for storing restore files |       |
|   | C\Users\Administrator\temp Browse             |       |
|   |                                               |       |
|   |                                               |       |
|   |                                               |       |
|   |                                               |       |
|   |                                               |       |
|   |                                               |       |
|   |                                               |       |
|   |                                               |       |
|   |                                               |       |
|   |                                               |       |
|   |                                               |       |
|   | Previous Restore Cancel                       | Help  |

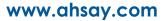

9. After the MySQL database(s) has been restored.

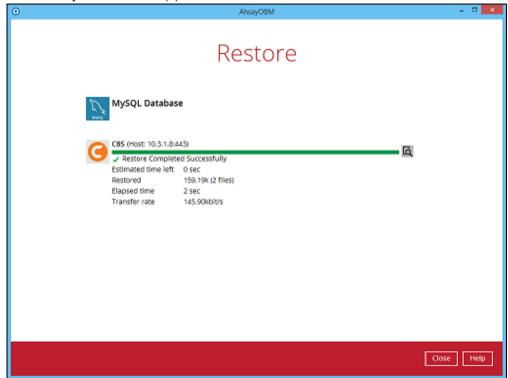

10. Using MySQL Command Line Client you can list the restored databases and tables.

Example: Listing the tables in the restore cloned database using show tables

| mysql> show databases;                             |
|----------------------------------------------------|
| ++<br>  Database                                   |
| · · · · · · · · · · · · · · · · · · ·              |
| information_schema  <br>  classicmodels            |
| mysql                                              |
| performance_schema                                 |
| sakila  <br>  world                                |
| world-clone                                        |
| ++                                                 |
| 6 rows in set (0.06 sec)                           |
| <pre>mysql&gt; show tables in `world-clone`;</pre> |
| ++<br>  Tables in world-clone                      |
| ++                                                 |
| city                                               |
| country<br>  countrylanguage                       |
| ++                                                 |
| 3 rows in set (0.00 sec)                           |
| mysql>                                             |
|                                                    |
|                                                    |